# 2020

# ePermitting Guidelines for Metal Roof Panels

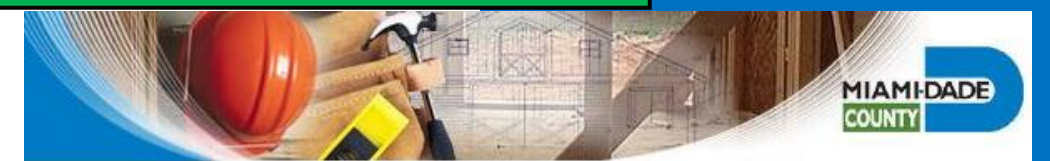

Boris Sursky Miami-Dade County Roof Plans Processor sky@miamidade.gov

[E-Permits for Contractors:](http://www.miamidade.gov/permits/e-permitting.asp) This web application allows qualified contractors to submit applications for subsidiary and stand-alone permits for residential roofing, storm panels, electrical, mechanical, plumbing, and gas trades. Customers no longer must come in person to the Miami-Dade County Permitting and Inspection Center to apply for and receive these types of permits. They can be obtained online from their place of business.

The *E-Permitting* system provides progressive and improved customer service using advanced technology.

The *E-Permitting* system allows Contractors to apply for permits online for addresses located in unincorporated Miami-Dade County.

All applicable permits can be applied for online by using a secure website. Required job site permitting information is provided by the applicant by completing online forms which are submitted electronically.

The permit application is approved automatically if valid data is entered in the online forms.

Permit fees are paid for online, by using a credit card or e-Check.

The Permit card and required job site documents are all printed from the department's *E-Permitting* website.

The *E-Permitting* system allows for the electronic application of any combination of the following categories for residential or subsidiary *Roof* permits tied to a master building permit by qualified Roofing Contractors.

- 1. Shingle Roofs (Category 95)
- 2. Tile Roofs (Category 107)
- 3. Low Slopes (Category 92)
- 4. *NEW CATEGORY* Metal Roof Panels (Category 96)

Commercial re-roofing permits *cannot* be obtained using the *E-Permitting* system.

Please note that commercial roof permits, can only be obtained online if the proposed roofing category is a subsidiary requirement on a master building permit.

If an applicant obtains a Commercial reroofing permit in error, that permit is subject to cancellation. A new permit application could be required with additional permit fees in this case.

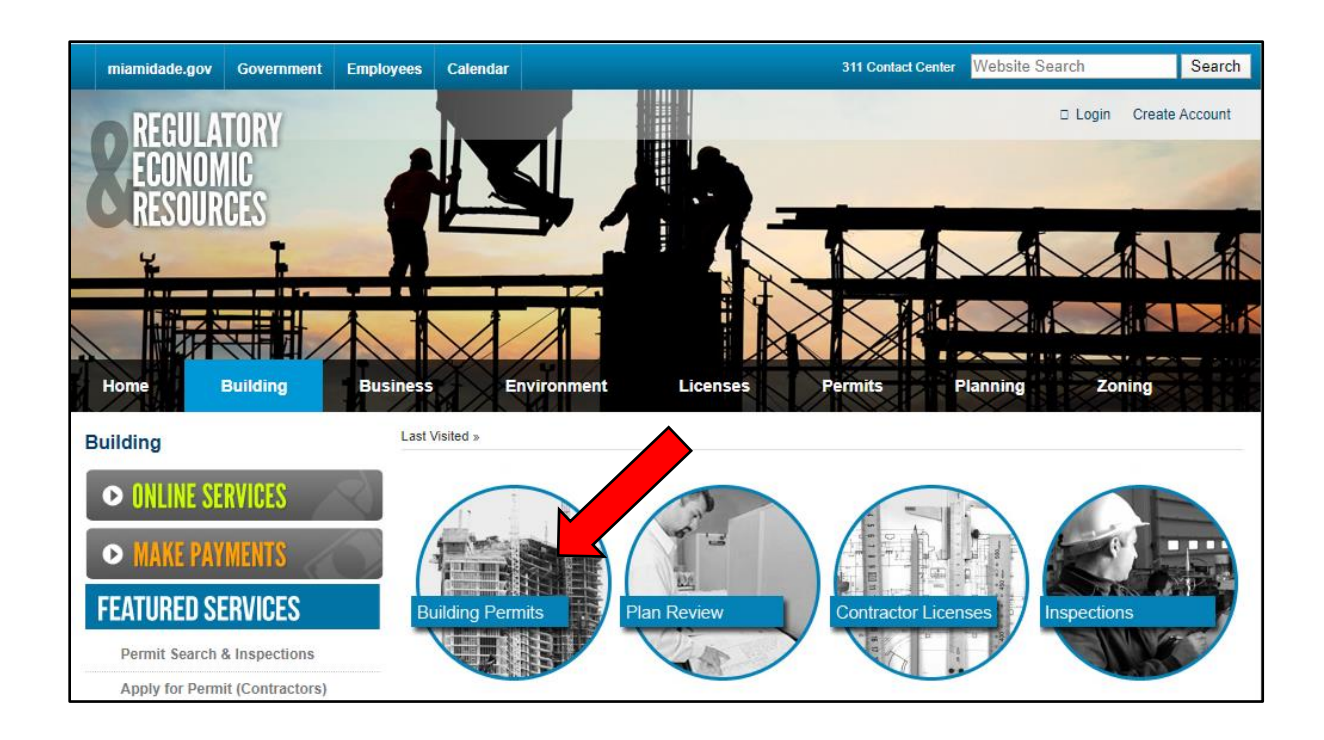

#### *Select Building Permits to proceed*

#### **MDC RER [Construction, Permitting & Building Code Division](http://www.miamidade.gov/permits/)**

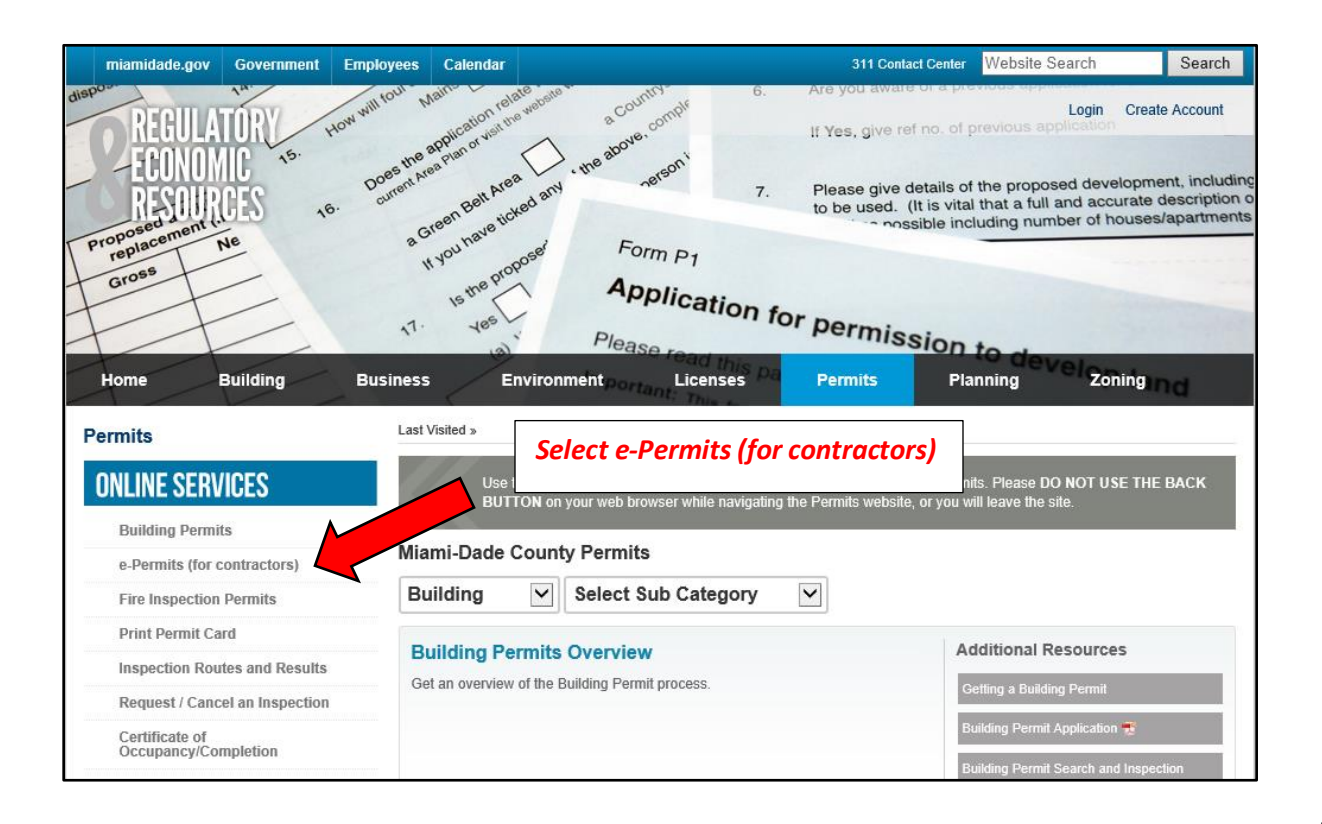

#### *Click Submit to access E-Permitting for Contractors*

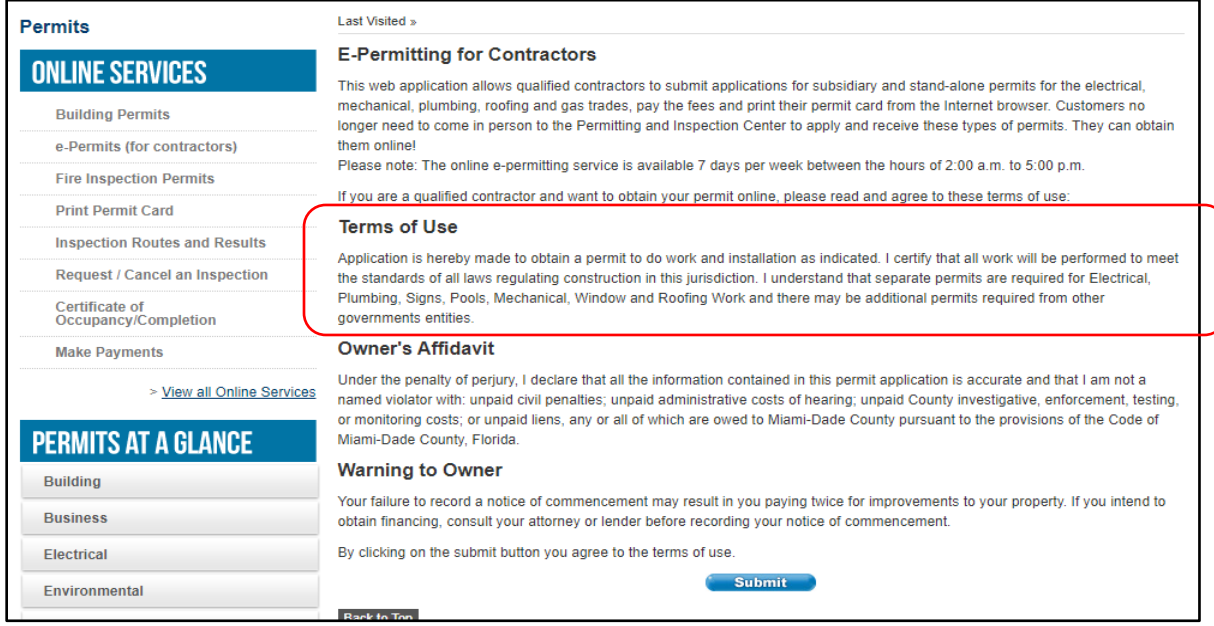

*It is the applicant's responsibility to review and comply with the "Terms of Use" and all application requirements when using the E-Permitting system.*

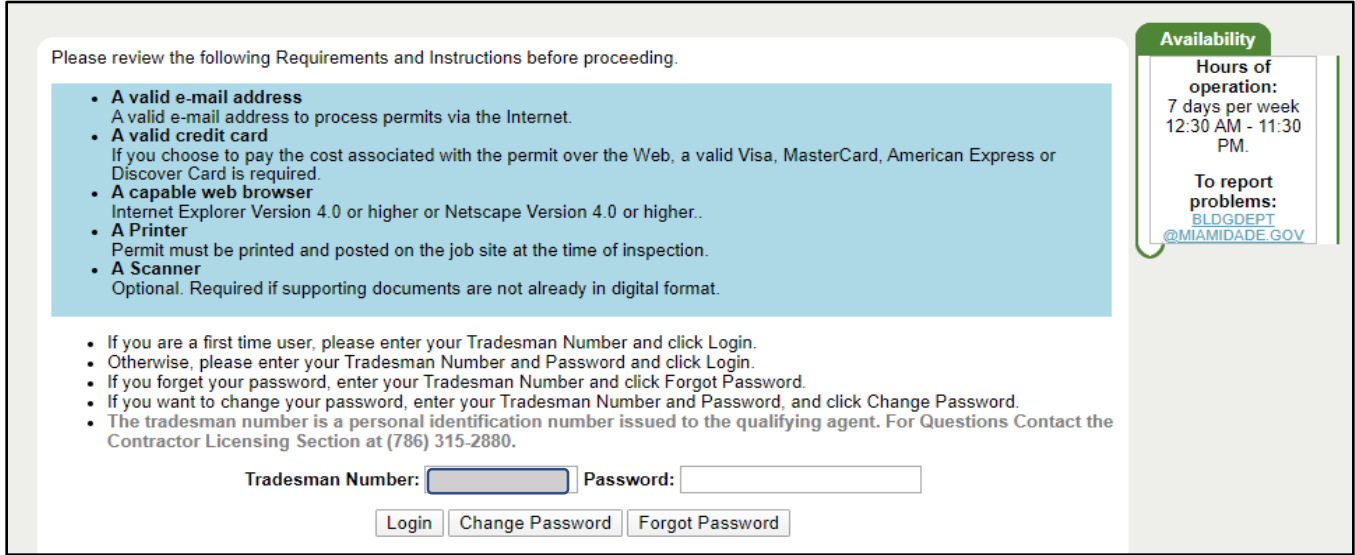

*Enter applicants Tradesman Number to access the ePermitting site. Tradesman numbers are issued by the Contractors Section to properly licensed and insured Contractors wishing to obtain permits for work in Miami-Dade County. First time users please follow the instructions on this page to create a new password to access the site.*

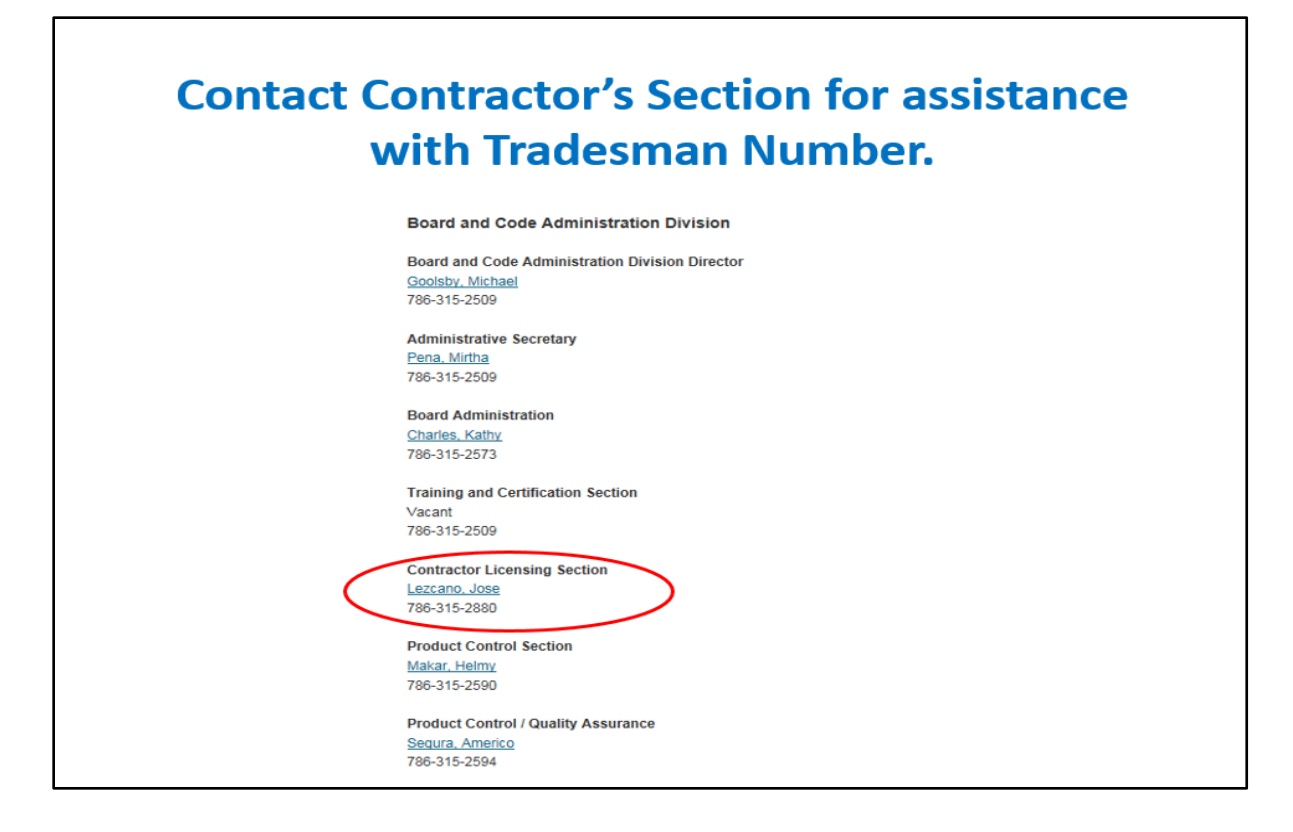

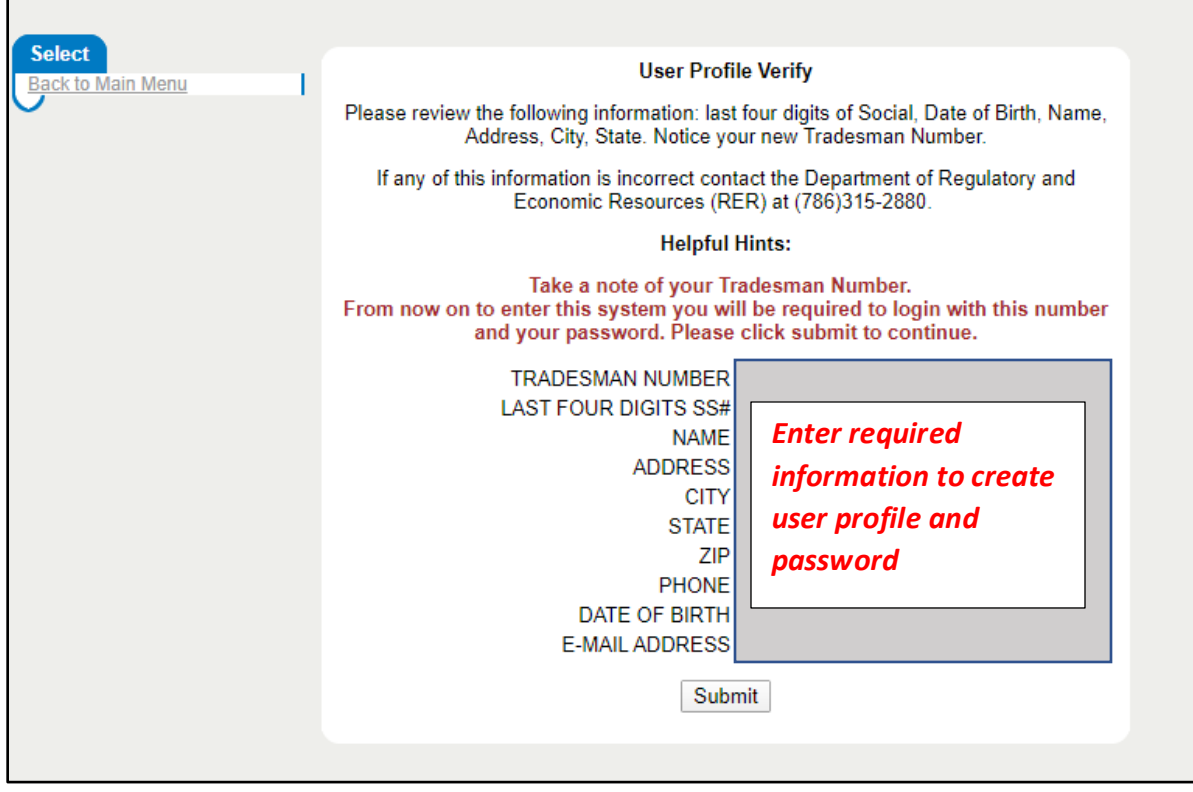

#### *Main menu, select Apply for a Permit to proceed.*

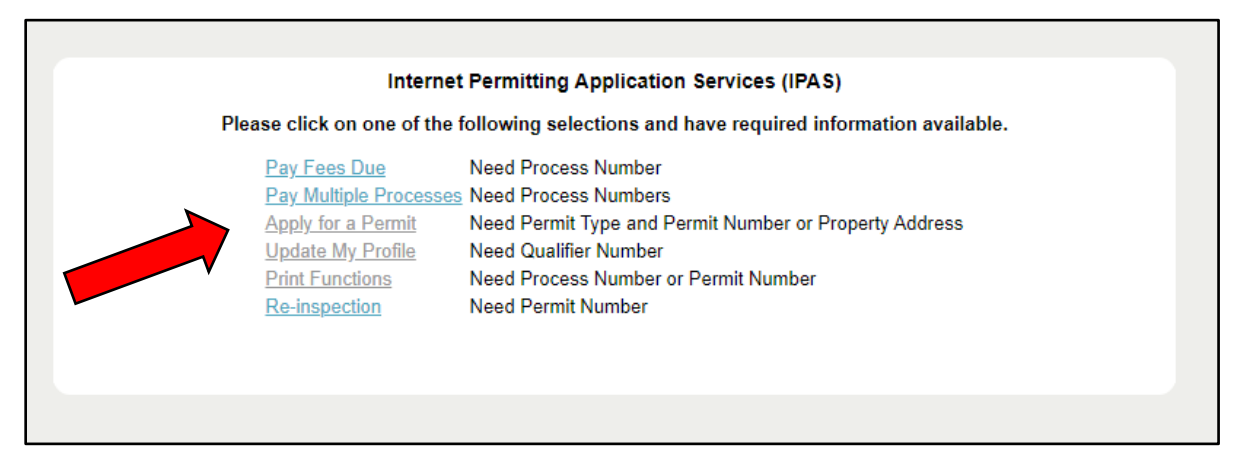

*Online permits can be obtained by entering a valid property address or a master permit number that has the required roofing permit categories listed as a subsidiary permit.*

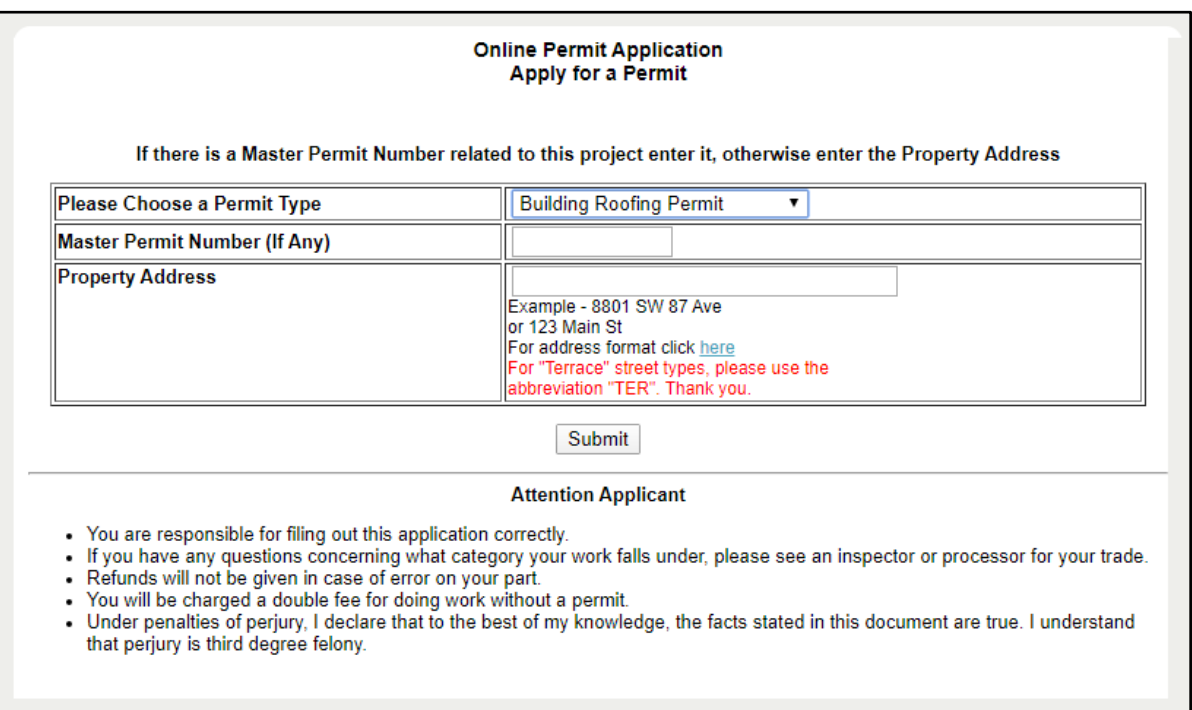

## *Valid property addresses are currently limited to those located in un-incorporated Miami-Dade County.*

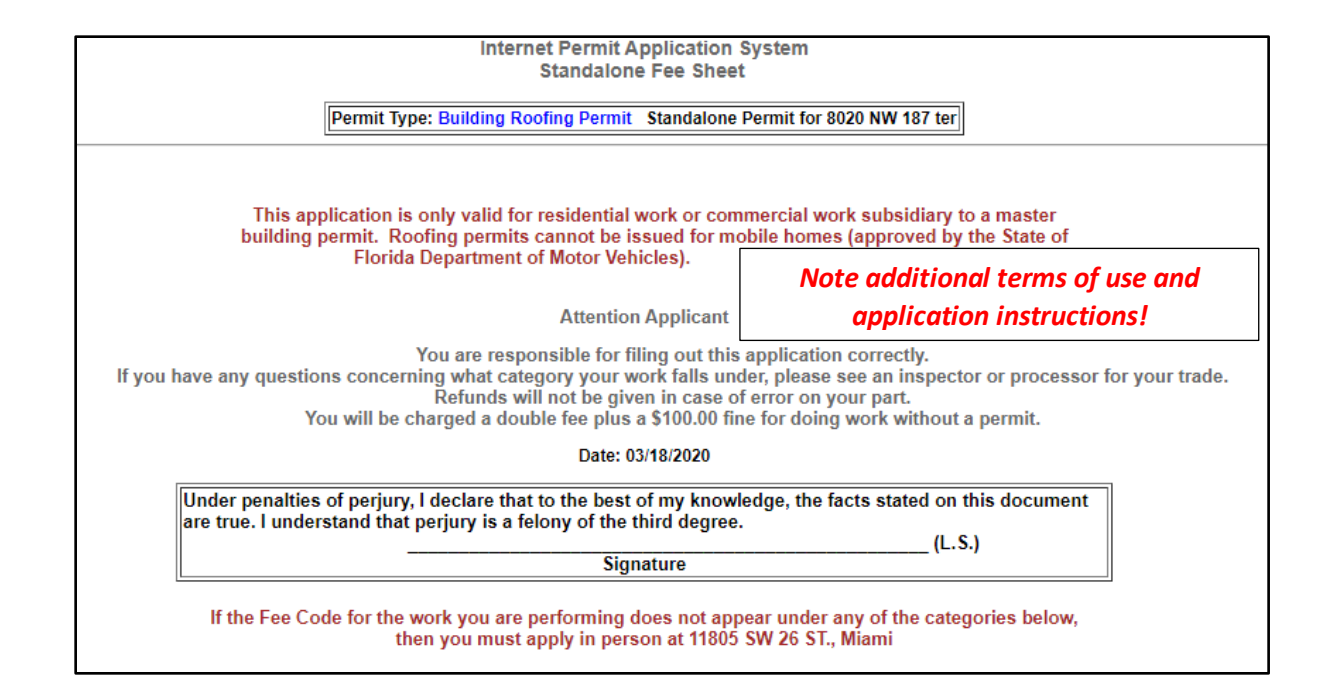

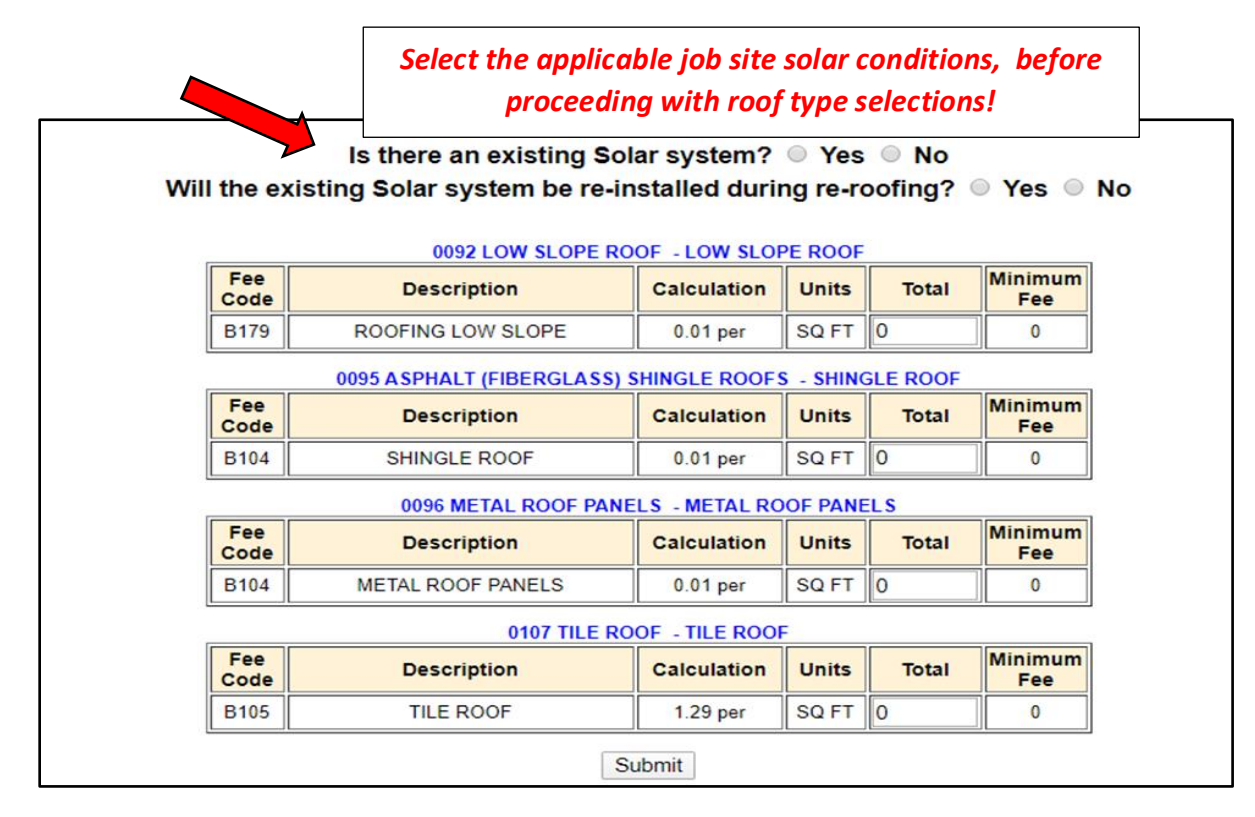

*Enter the total square feet of the proposed roof systems when selecting permit categories. If 1,000 ft² is the total roof area use that value, do not enter 1 for 1 unit or 10 for 10 roofing squares. One roofing square is defined as 100 square feet.*

*Failure enter to the correct job site area will result in additional permit fees being charged to the applicant.*

*Metal roof panels permits can be obtained using combinations of 92/96, 95/96 or 107/96 categories. No other combinations of permit categories are accepted by the system.* 

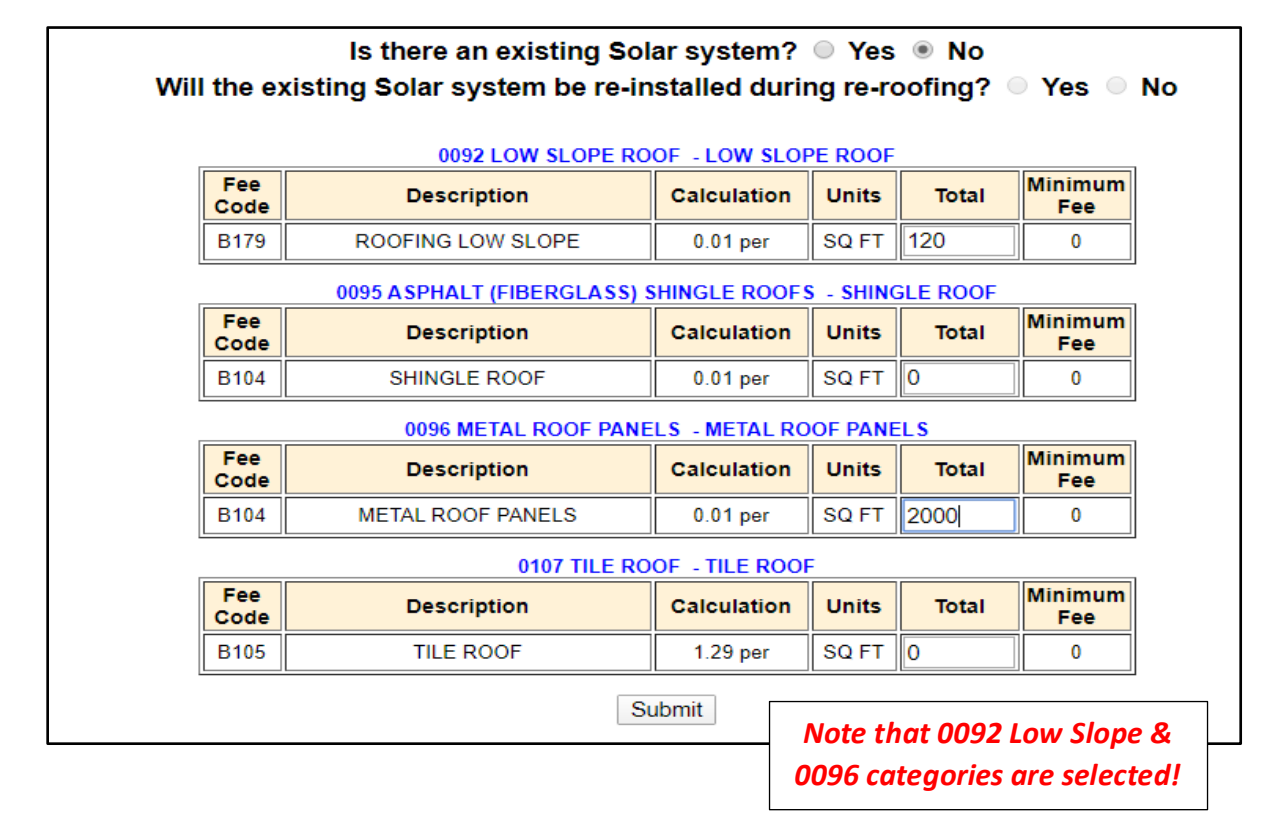

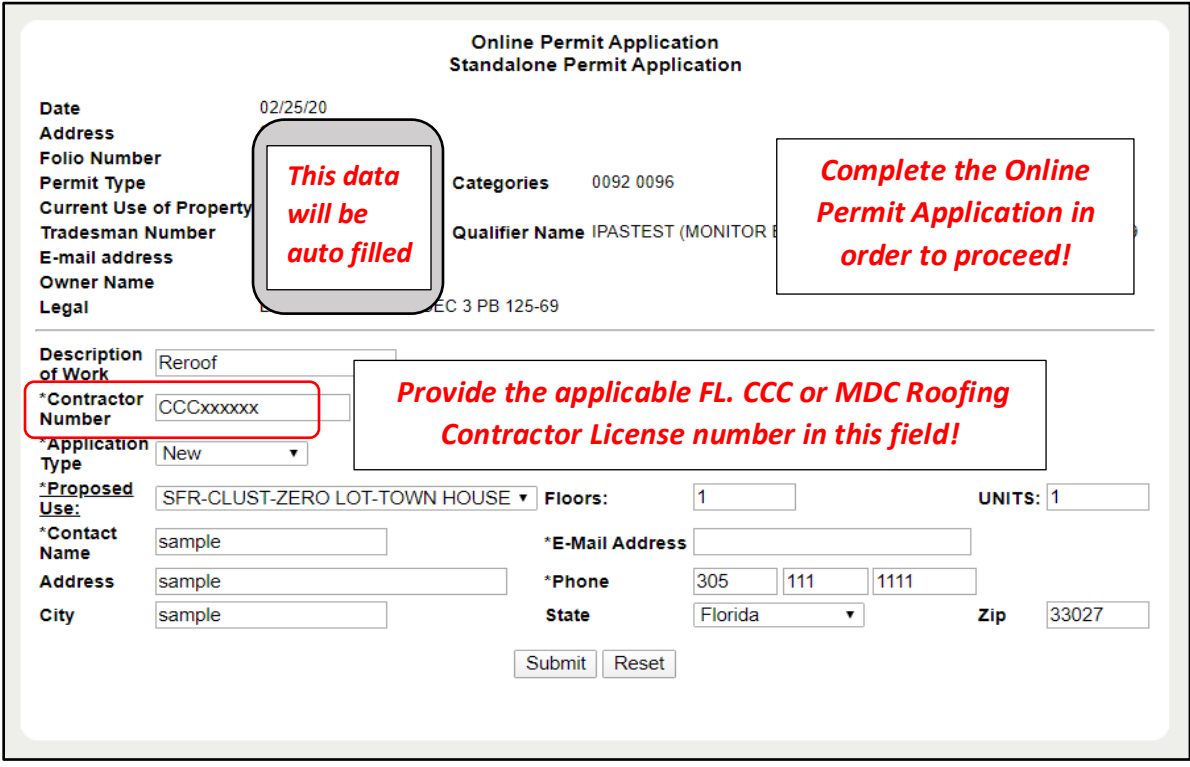

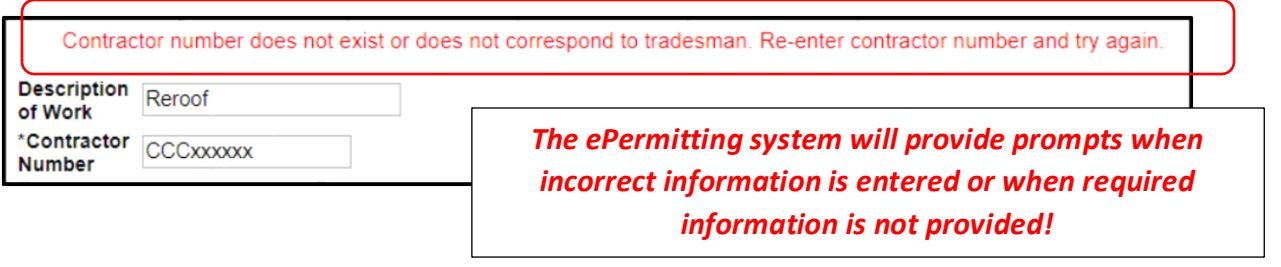

*Verify that the appropriate roofing categories have been selected and that the correct square footage for each roofing system has been entered in the form prior to submitting this page.* 

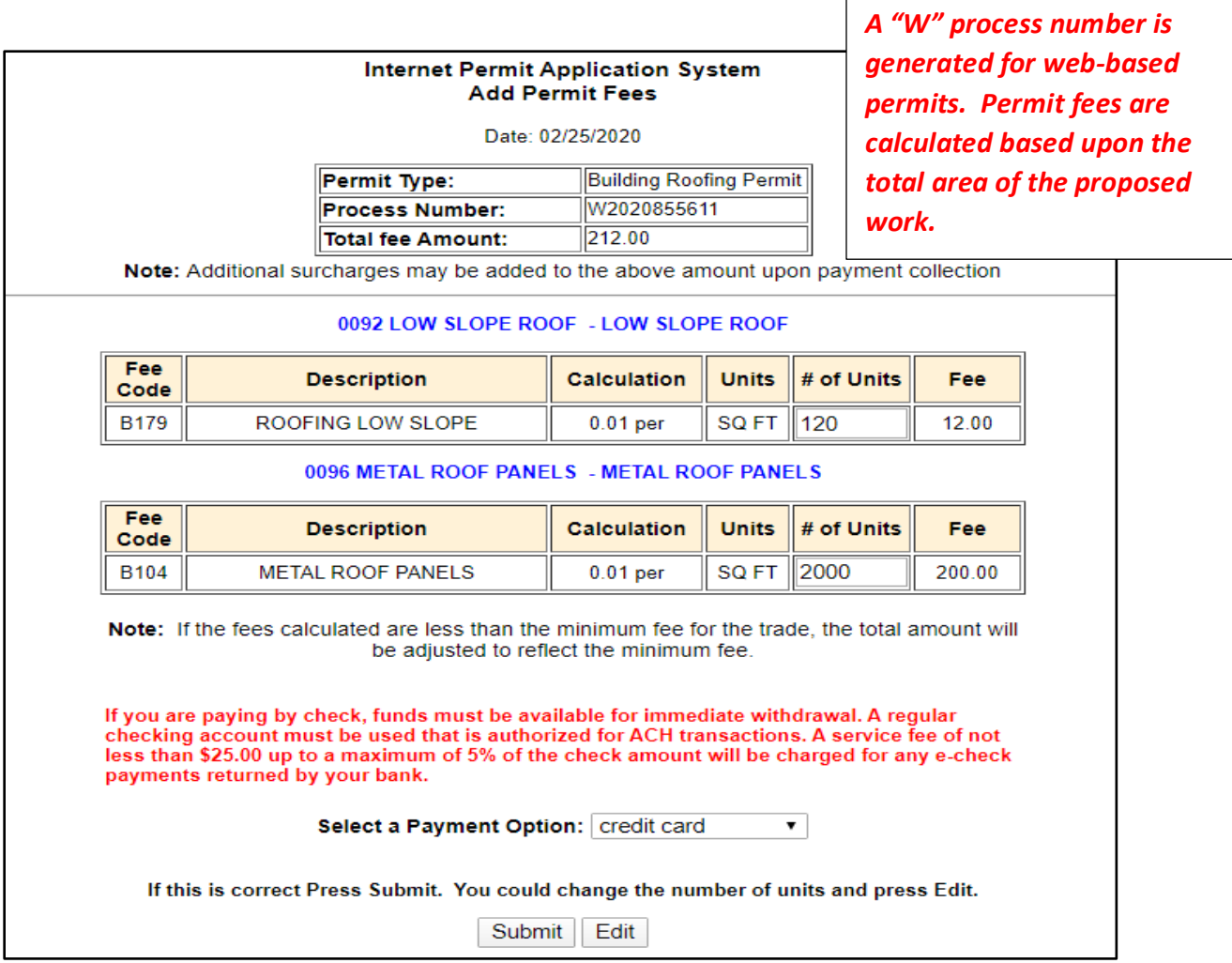

*After the roofing permit has been approved and issued, any changes will require a permit revision or supplemental permit fees. These changes will require a visit to the Building Department in person in order to obtain them.*

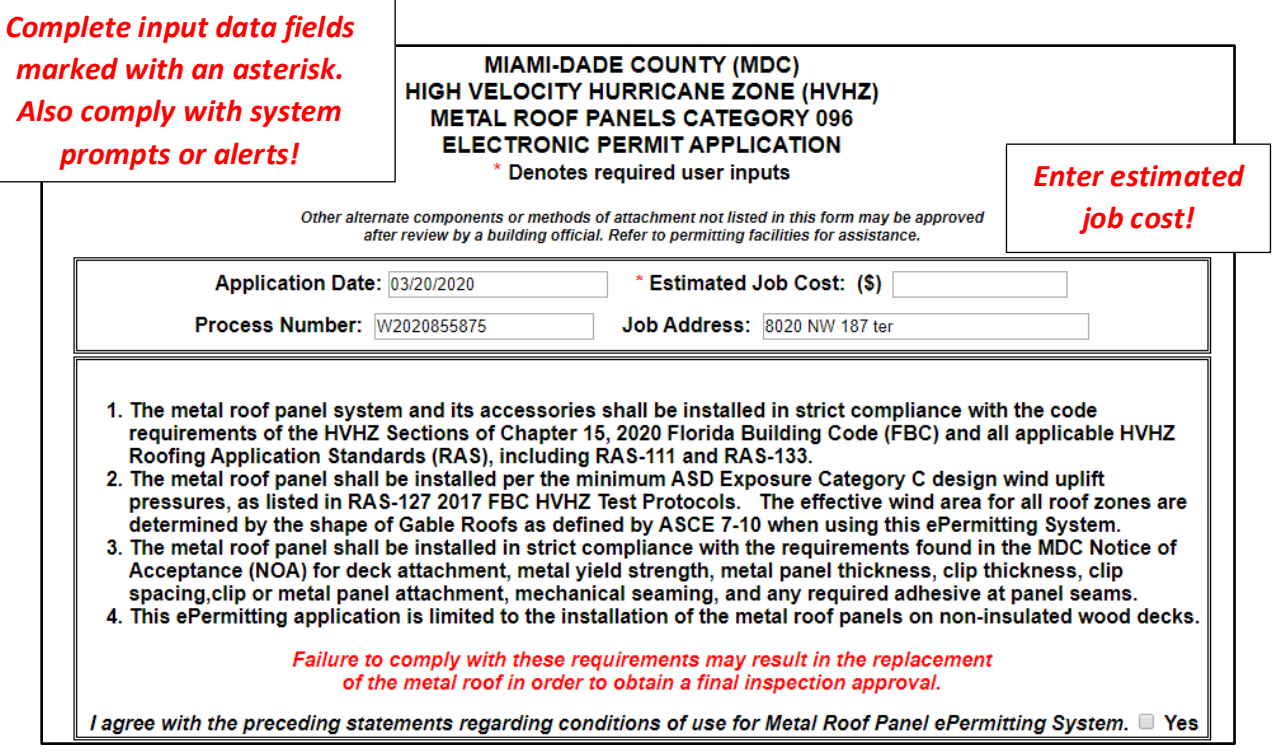

*Review all required conditions and terms of use on this page. The permit applicant is required to comply with all conditions and installation requirements when installing the metal roof. Click on "Yes" boxes to verify compliance, in order to continue with the online application. Failure to comply with Building Code and Notice of Acceptance (NOA) requirements will result in failed inspections!*

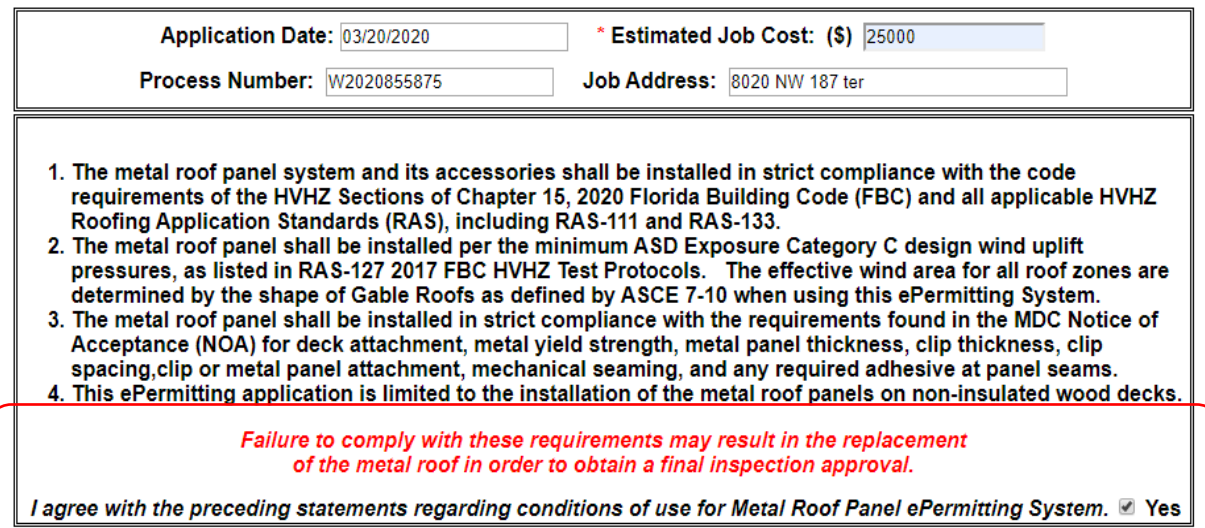

# *Enter a current and valid Miami-Dade County (MDC) Notice of Acceptance (NOA) for the proposed metal roof panel to be installed. Expired or superceded NOA's will not be accepted by the ePermitting system.*

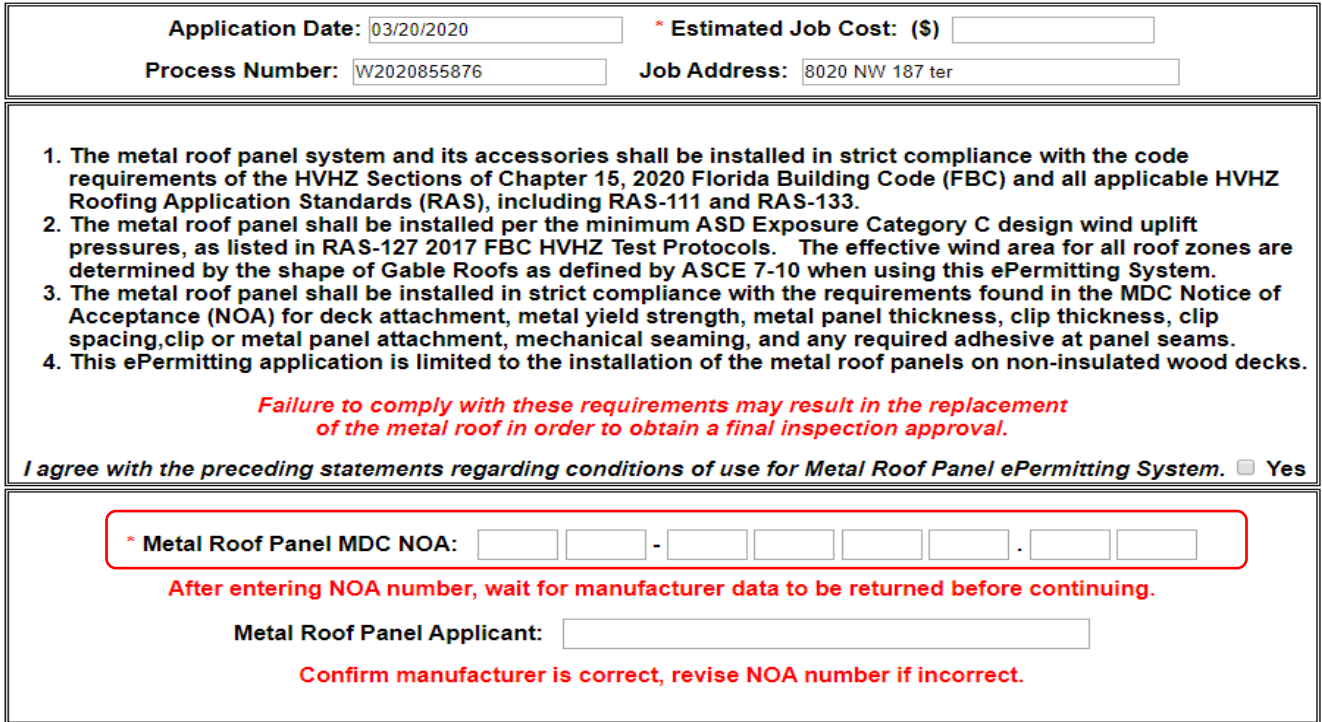

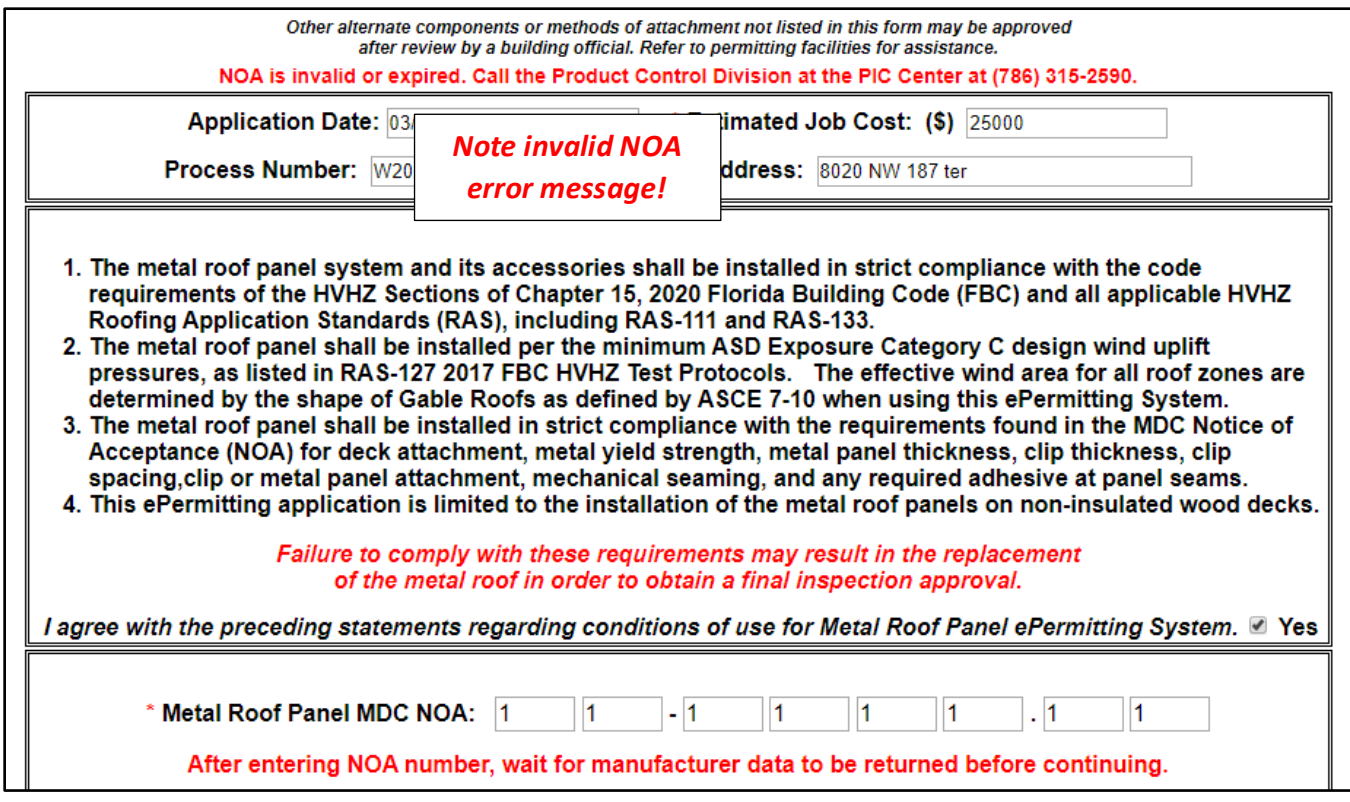

*System error notification, click "OK" in order to proceed entering a new MDC NOA number.*

w85exi.miamidade.gov says Invalid NOA number entered **OK** 

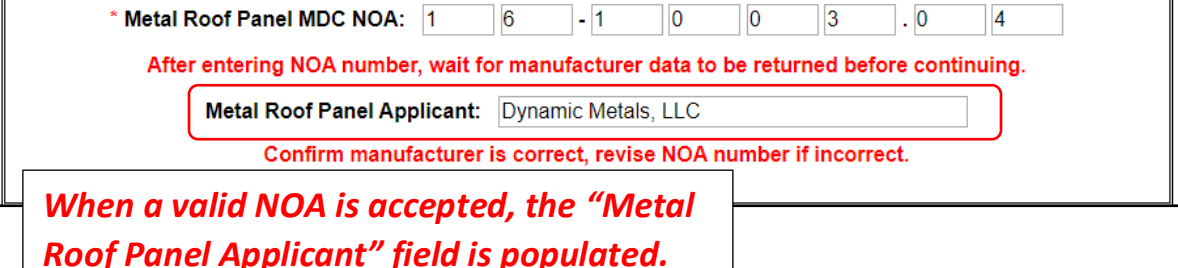

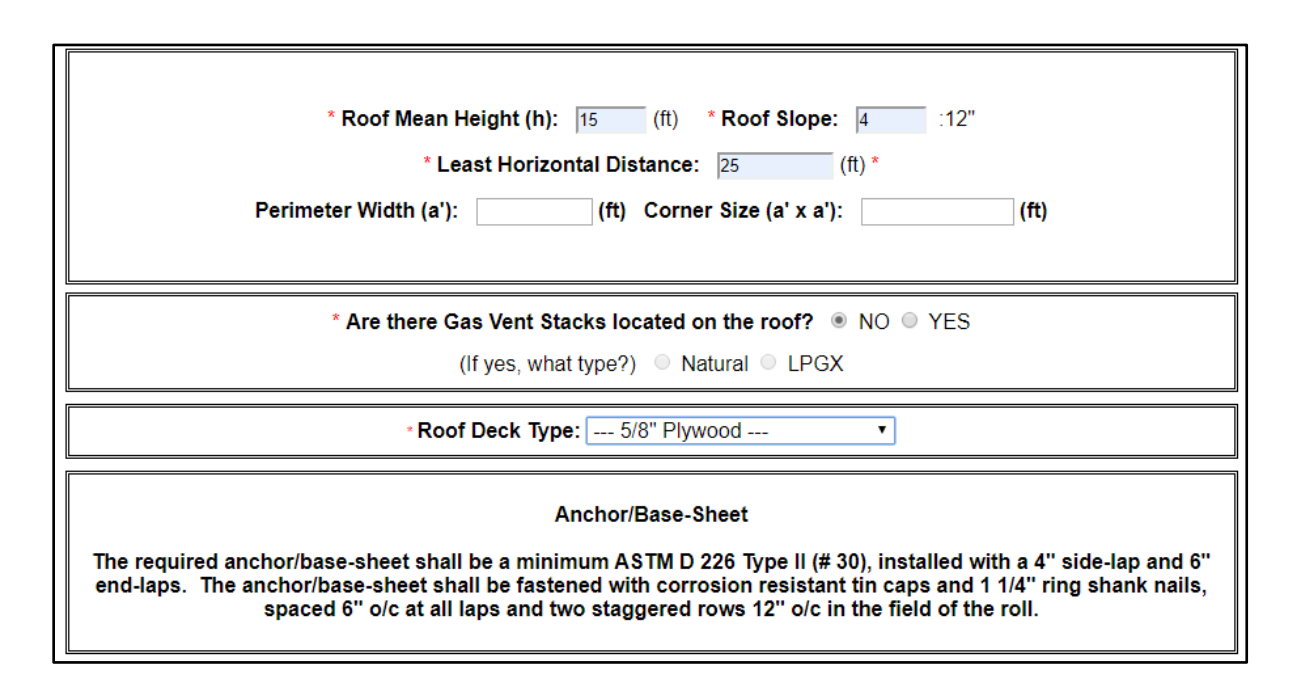

*Enter the jobsite roof mean height, the maximum roof mean height accepted by the ePermitting system is less than or equal to 40 feet. Enter the roof slope, slopes up to 12/12 are accepted by the system. Enter the least horizontal distance of the proposed roof structure. The perimeter width is determined by 10% of the width or 40% of the roof mean height, but always a minimum of 3 feet. If the permit applicant provides incorrect roof dimensions and/or roof mean height, the wrong perimeter width will be calculated. If this occurs, then the installation can be disapproved due to incorrect job site clip and/or screw spacing! This error should be avoided since metal panels cannot be easily refastened!*

*An optional self-adhered membrane (SAM) may be included as part of metal panel roof system.* 

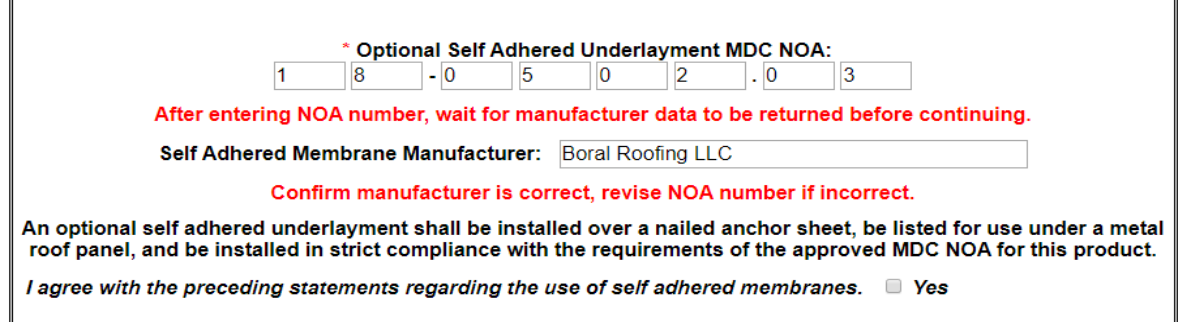

*Enter a valid MDC NOA number into the form field. The SAM shall be installed per the requirements of the NOA and be approved for use with a metal roof system.*

*A fire rated roof system is required to be installed as part of the metal roof system in the High Velocity Hurricane Zone. At the time of the first roof inspection, provide a current fire listing for the proposed metal roof panel. The fire listing shall include all required components to be installed as part of the metal roof including the fire barrier.* 

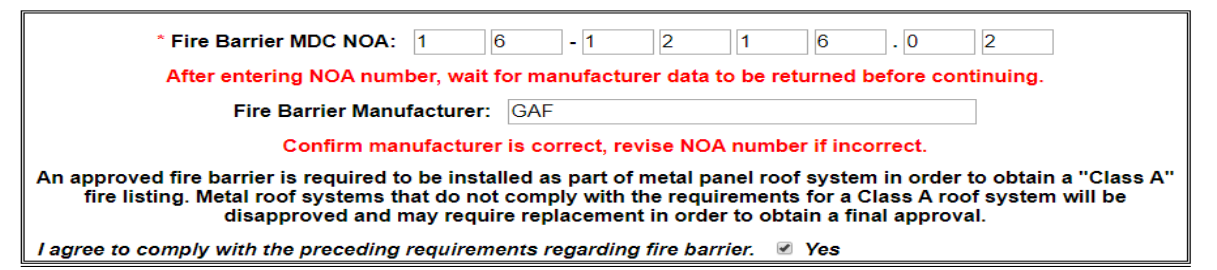

*The fire listing used in the proposed metal roof system shall be obtained from the metal coil manufacturer. Enter a valid NOA number in the Fire Barrier form field. Once the number is accepted by the system, the applicant must agree to the fire barrier compliance requirements, by selecting "Yes" to proceed with the submittal.*

*Metal roof panel NOA form fields, including panel description, width and screw type are automatically populated with information listed in the MDC NOA that was submitted as part of the application.*

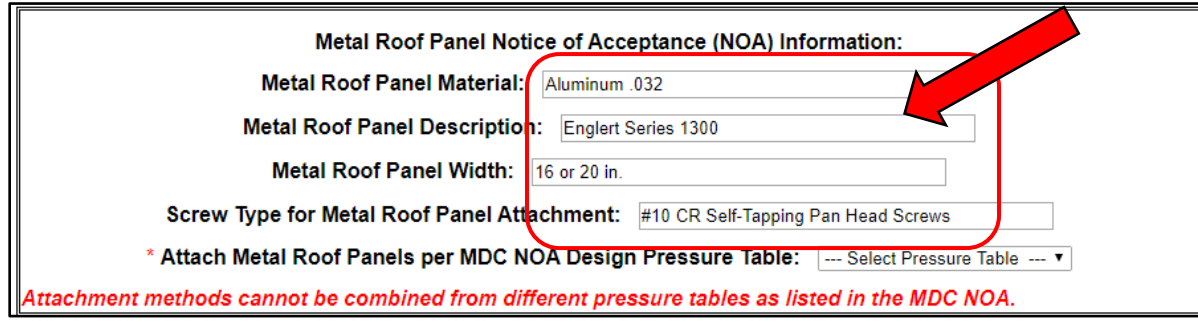

*The applicant is required to select a design pressure table from the MDC NOA. Select Table A, B or C. Attachment methods from different tables cannot be combined or used with this application!*

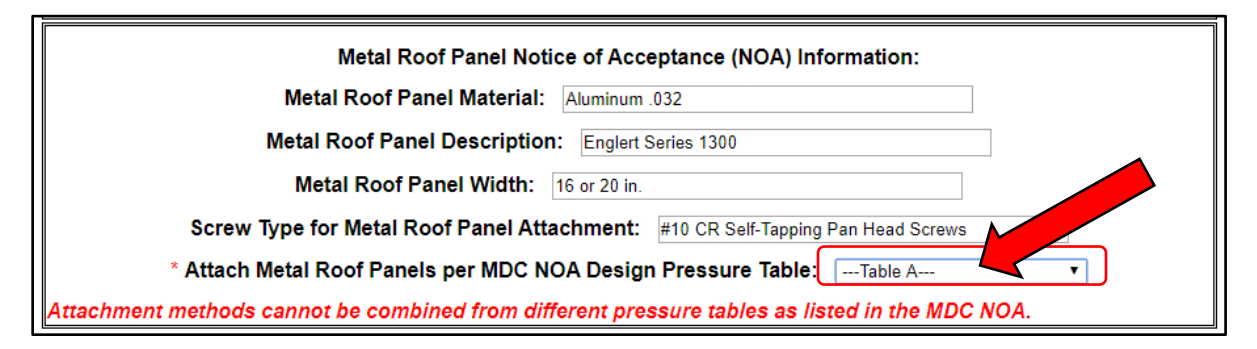

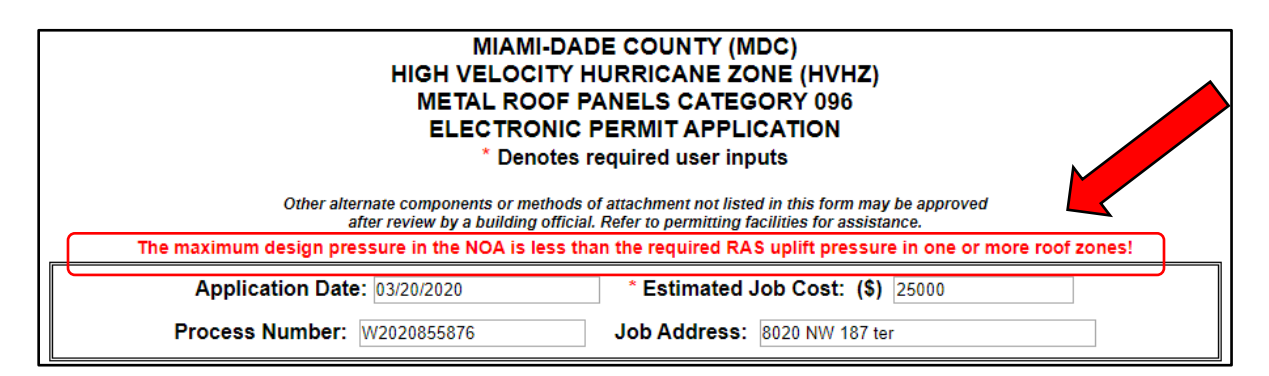

*If the job site design pressures are not approvable for the proposed installation, an error message will be displayed informing the applicant to choose another pressure Table or an alternate MDC NOA.*

*Once the desired design pressure Table A, B, or C have been selected, click on "All Entry Confirmed" to submit the ePermitting form and populate the required fields in the Metal Roof Panel Attachment portion of the form.*

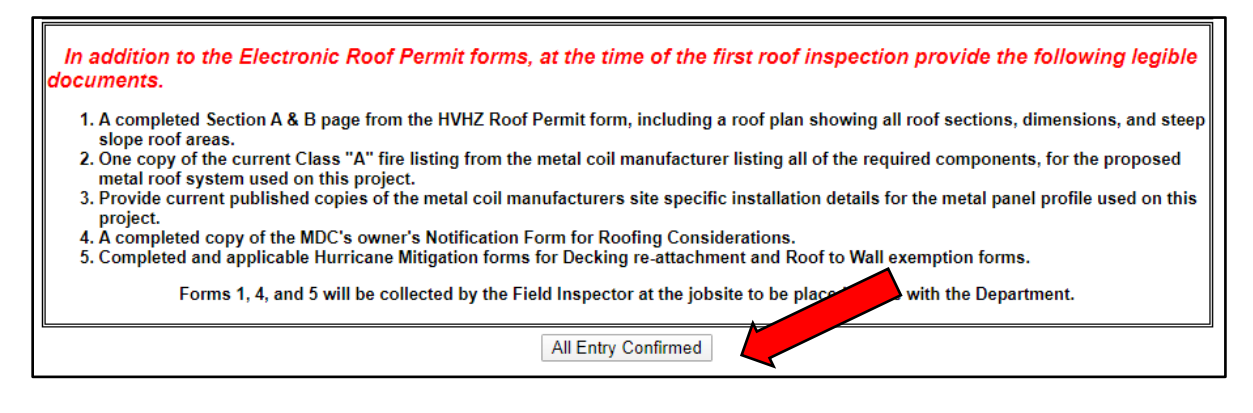

*All applicable form fields for the proposed metal panel installation are auto filled with data listed from the applicable MDC NOA, after "All Entry Confirmed."* 

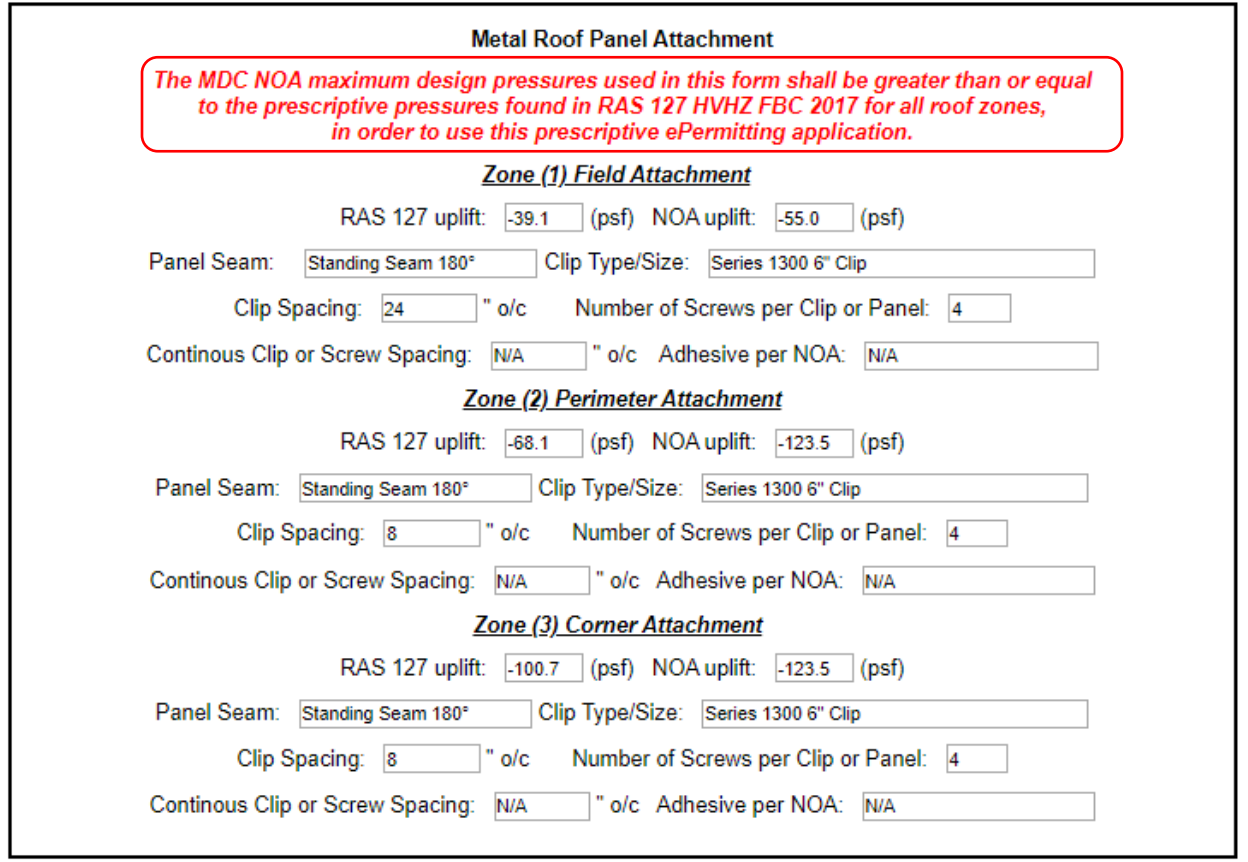

*No deviations from any approved permit documents are allowed! If form fields are altered or changed in any manner, required inspections for the issued permit will be disapproved. Any deviation from approved documents requires a permit revision submitted in person in order to obtain approved inspections!*

*Select the drip edge size and gauge and material type*

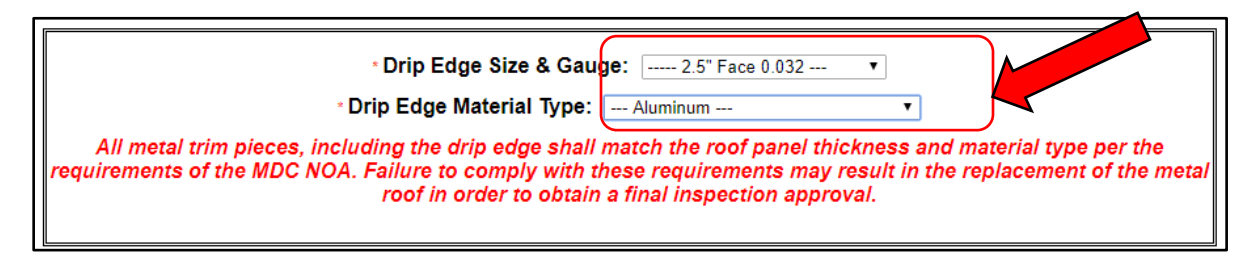

*The drip edge material and thickness shall be the same as the metal material and be at least the same thickness as listed in the MDC NOA. Failure to comply with this requirement will result in failed inspections. Face dimensions of drip metal shall comply with TABLE 2 found in the Roofing Application Standard (RAS) 111.*

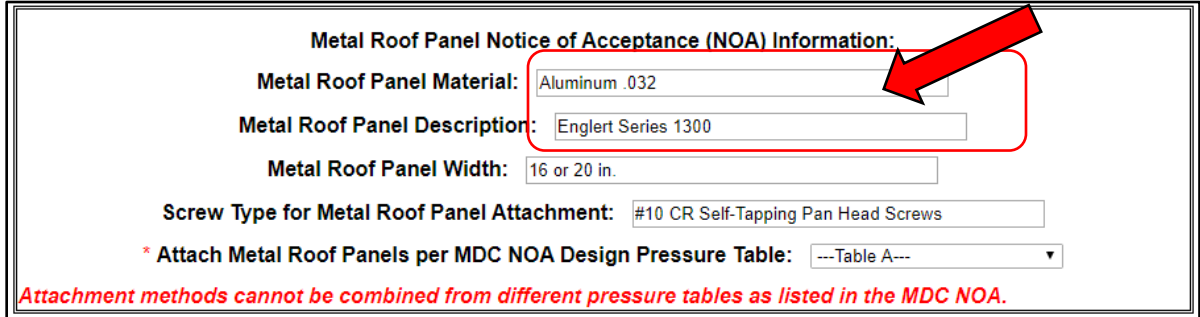

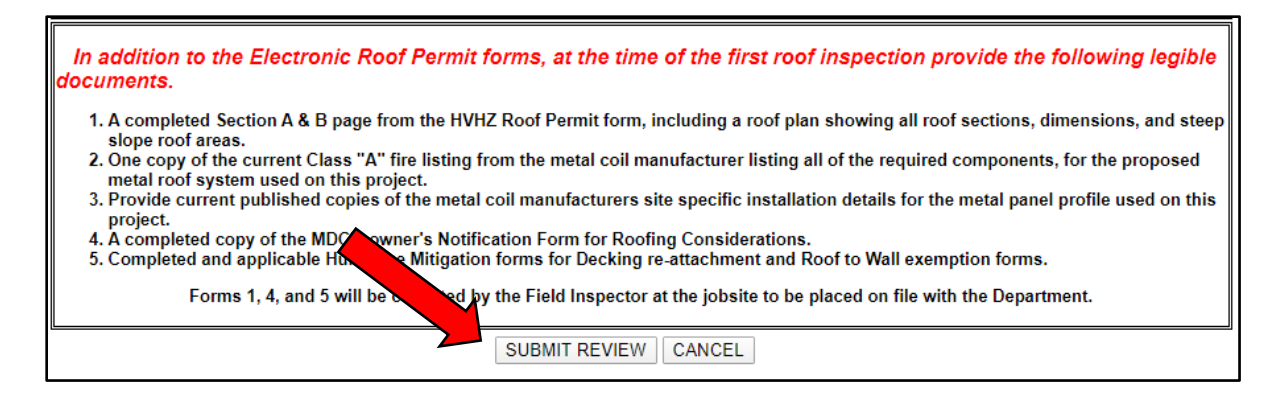

*Once the ePermit form is completed with all fields populated as required, click on "Submit Review" to complete the ePermitting approval process.*

*If all submitted application information is valid & correct, the ePermitting System will automatically approve the application!*

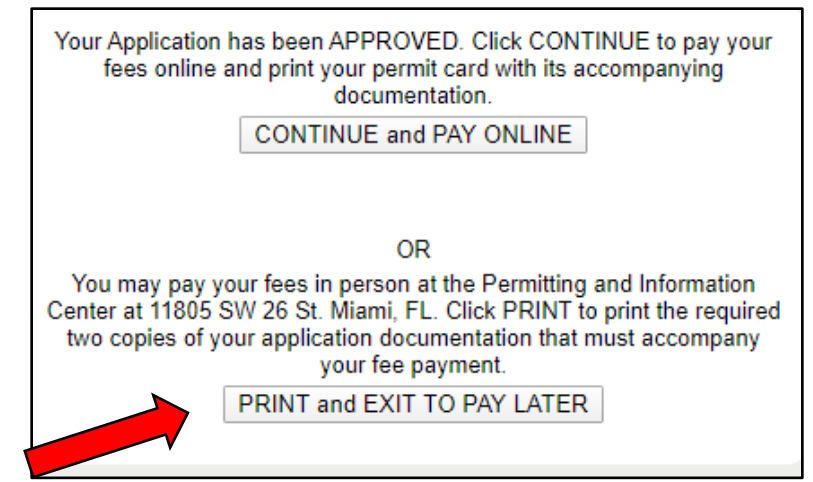

*Allways select "Print and Exit to Pay Later" option, to confirm that all permit information, the roof area and required permit fees are correct prior to paying for the permit with the online pay fees due function.*

*If incorrect Building Code related permit data is submitted in error and the form is submitted and disapproved twice, then the permit application will be automatically rejected. If this occurs a new application may be submitted with new corrected permit data and/or information by obtaining a new ePermitting process number.*

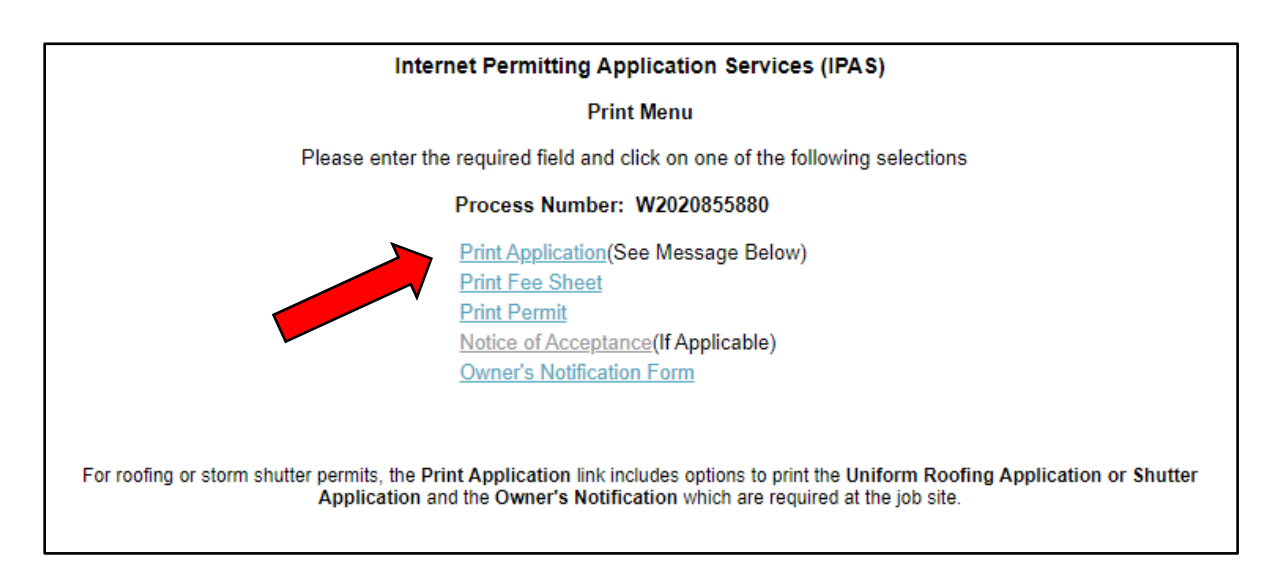

*Select Print Permit to review Uniform Roofing Permit Applications, to ensure that accurate information was entered and approved. Errors to the permit can be addressed by applying for a new ePermit. Once a permit is paid for and issued, changes can only be made by applying for a permit revision in person and/or the payment of supplemental permit fees. Once a permit is issued, it is required to have a final approved inspection in order to close it out!*

*Click on Uniform Roofing Application to view and review form*

| For a Complete Roofing Permit Package, you must use your browser print function to print two copies of the<br>following:       |
|----------------------------------------------------------------------------------------------------|
| <b>Permit Card</b>                                                                                                    |
| <b>Uniform Roofing Application</b>                                                                                             |
| Notice of Acceptance                                                                                                    |
| <b>Owner's Notification Form</b>                                                                                               |
| Click on one link at a time to print the required document and return here to continue Printing the next<br>required document. |

*When multiple uniform pages are created for different roof systems, always review each page individually to ensure accuracy prior to paying for the permit.*

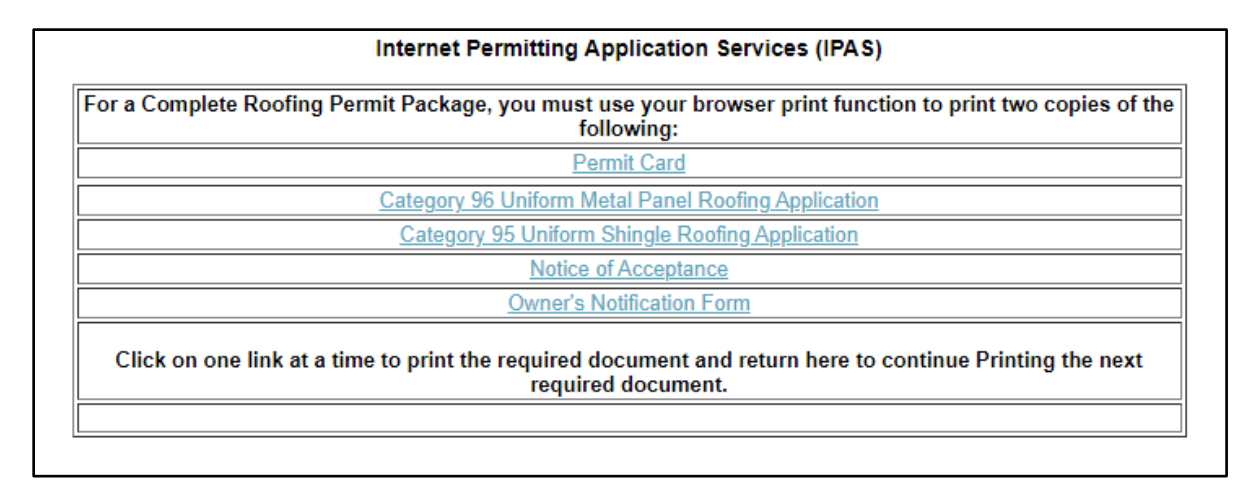

*If inaccurate permit information was found during the review process do not pay for the permit. If this occurs, a new permit application may be submitted with no penalty. New updated jobsite and/or permit information may be provided at this time by obtaining a new "W" process number and completing the online submittal process.*

# *Sample completed form*

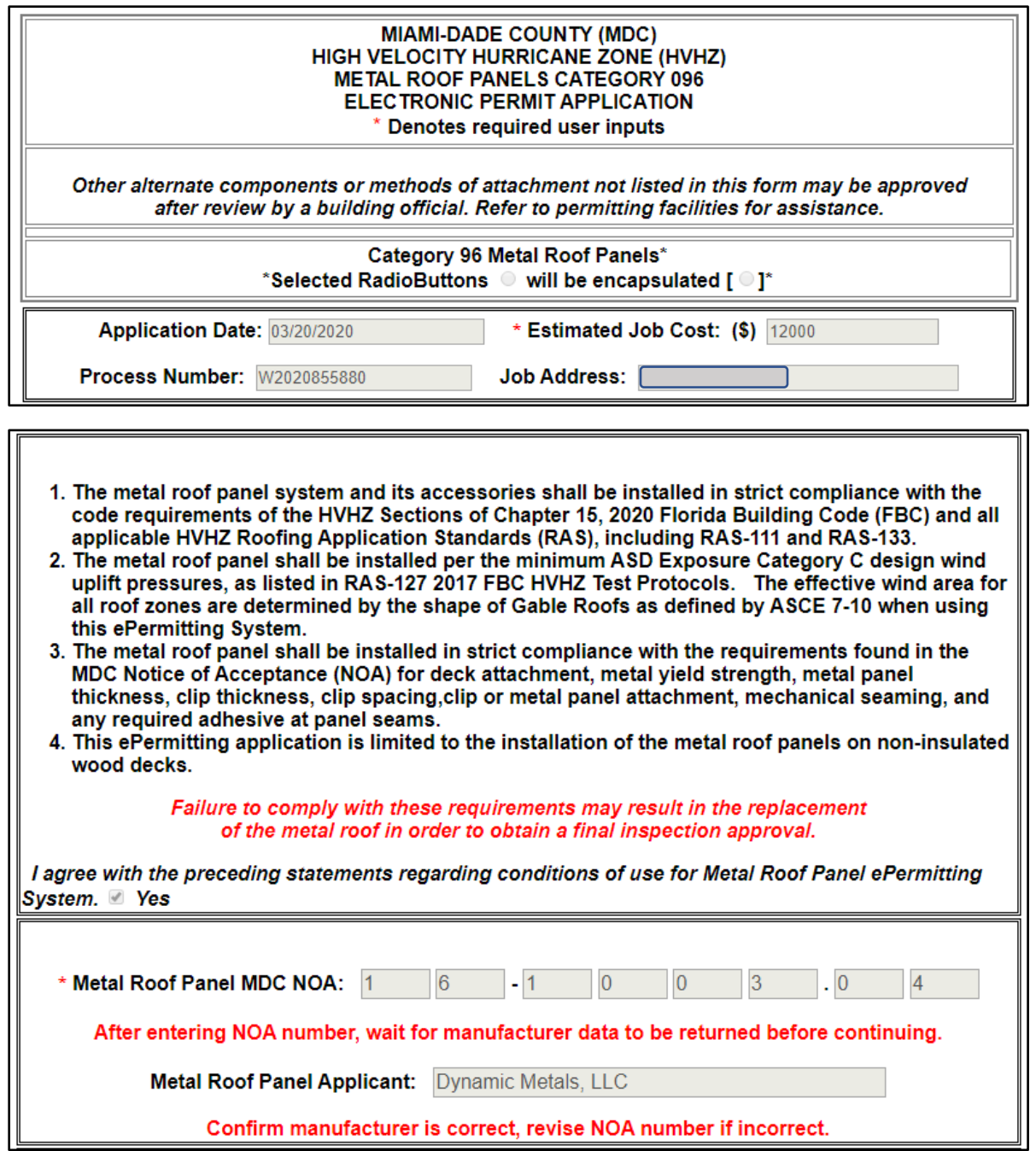

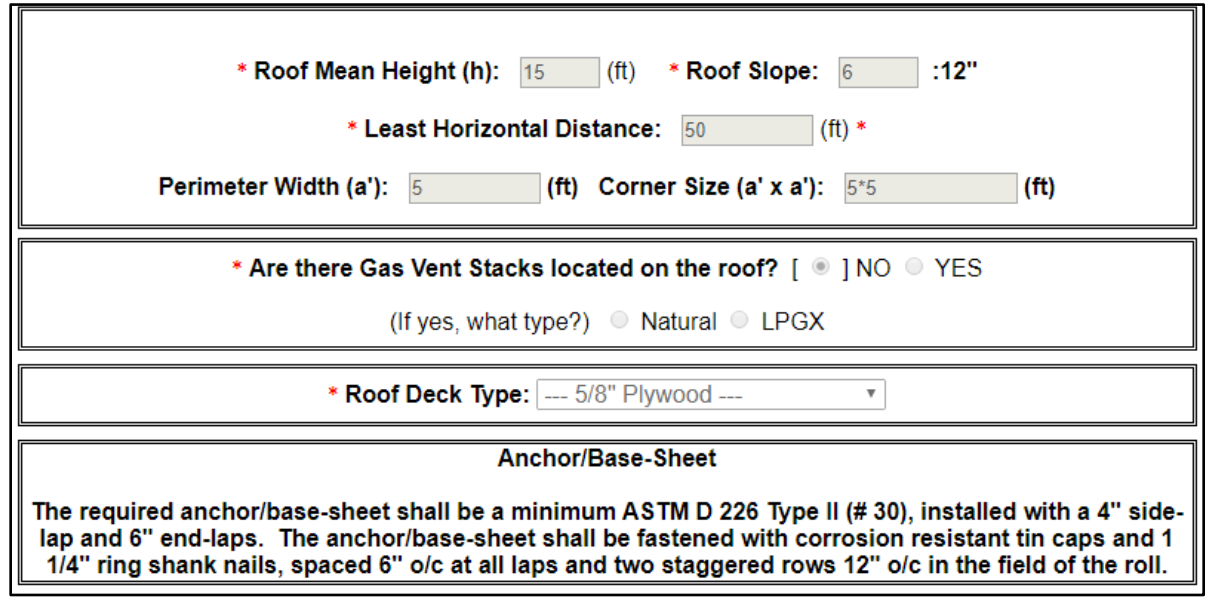

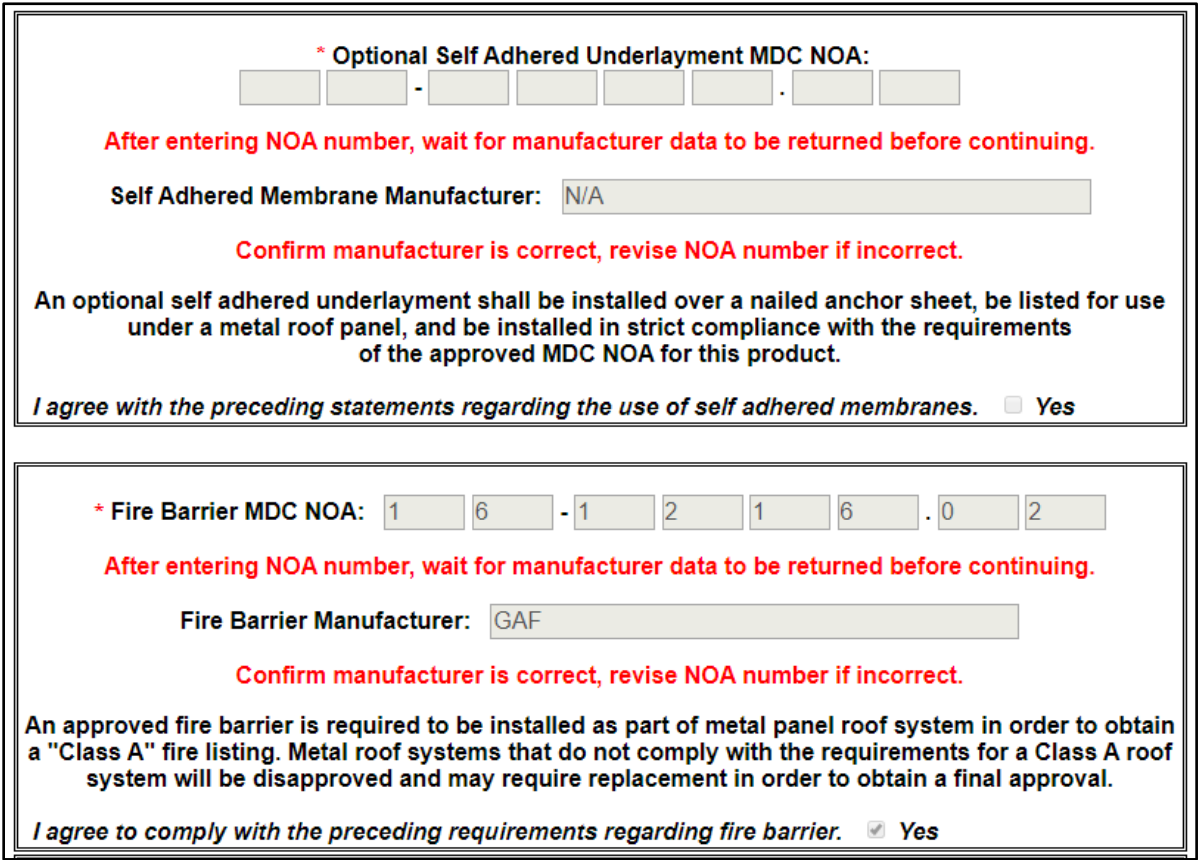

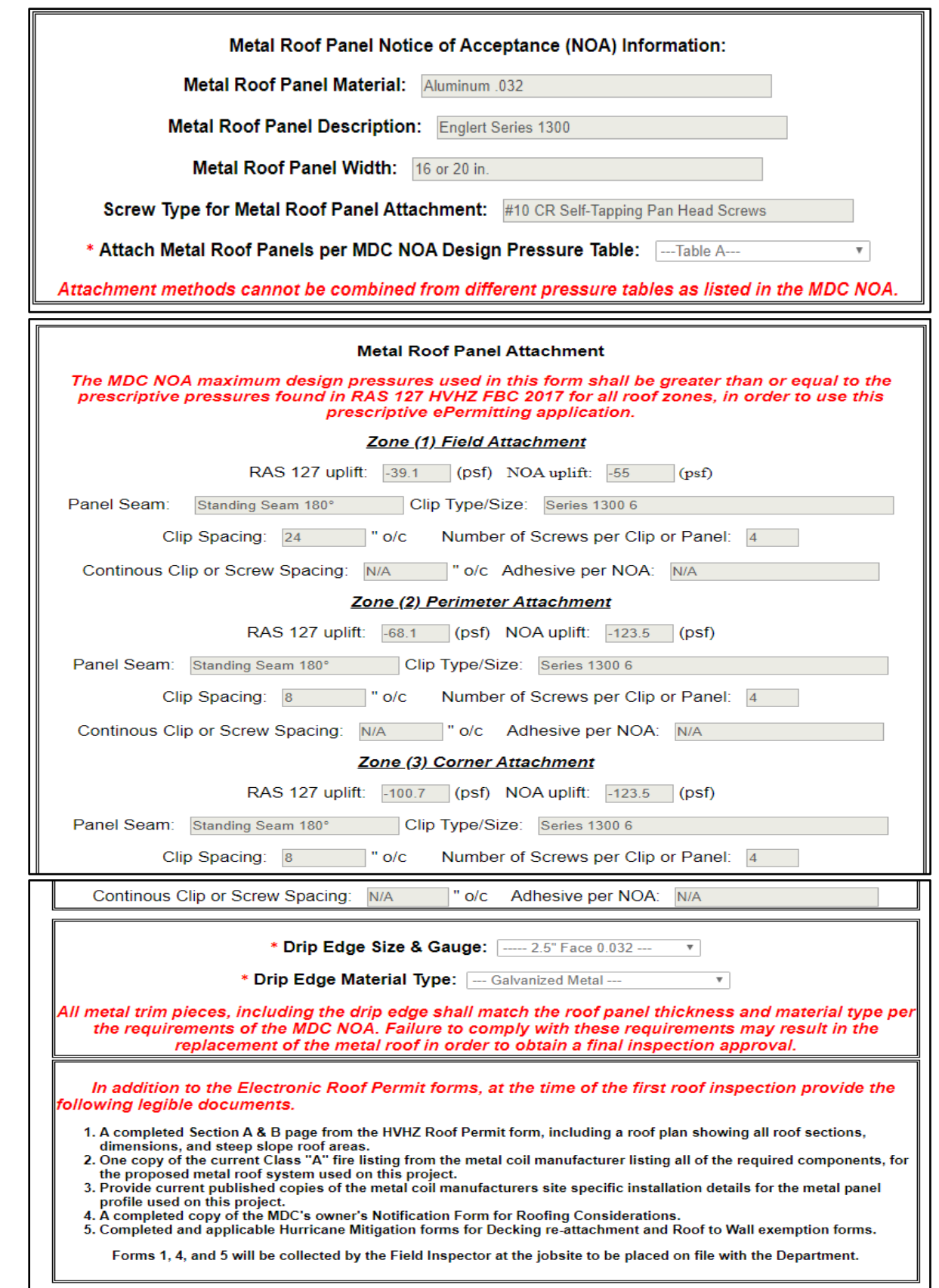

*Items 1-5 are required permit documents to be provided at the job site at the time of the first inspection.*

# *Enter the "W" process number to obtain permit documents created by the ePermitting System.*

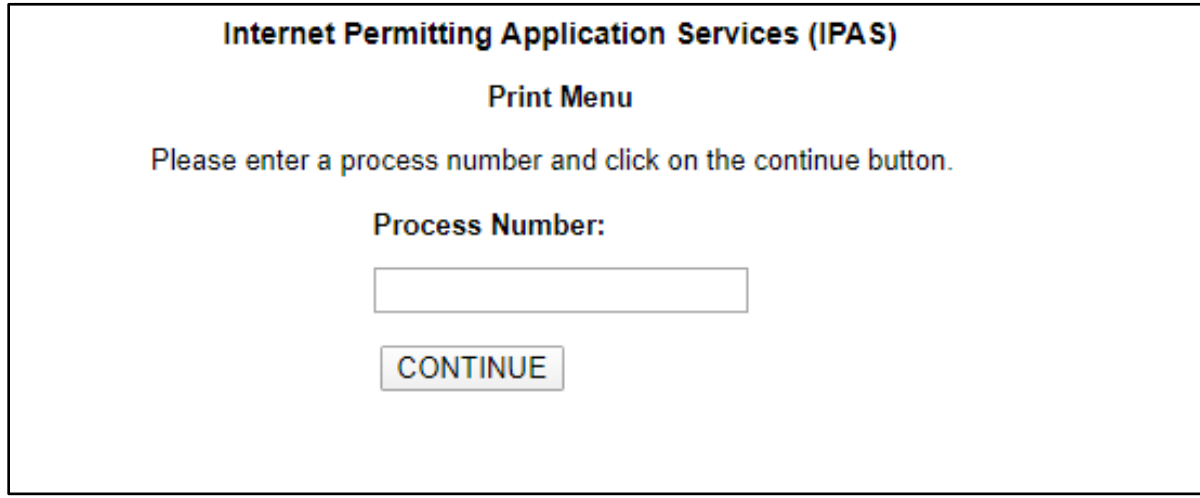

# *Enter the "W" process number to pay fees that are due online.*

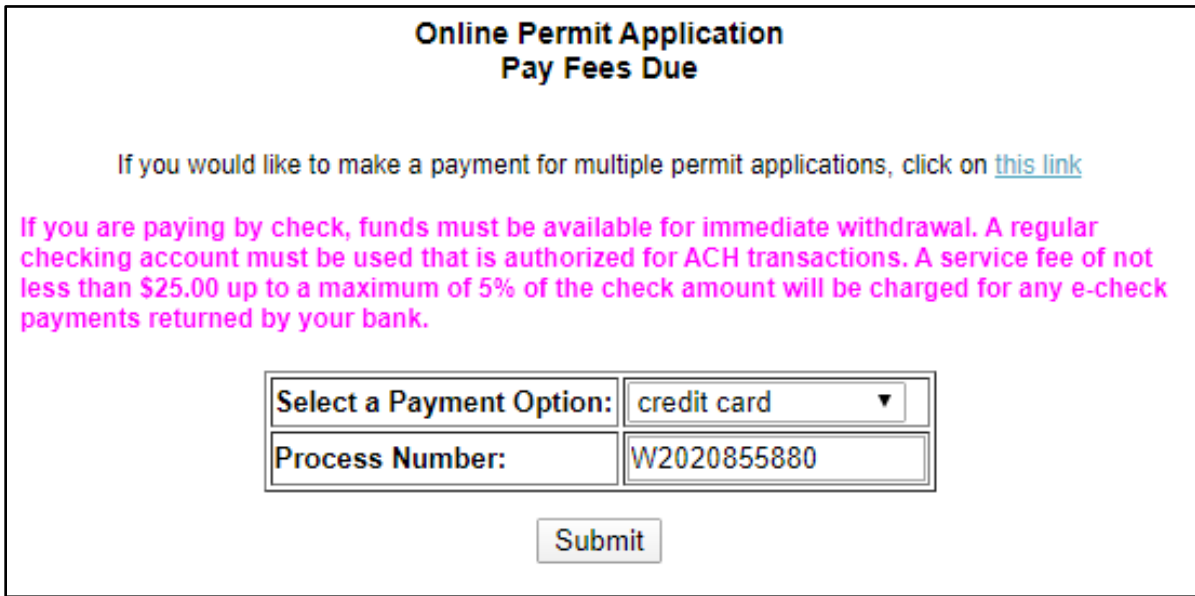

# *Online pay fees due screen*

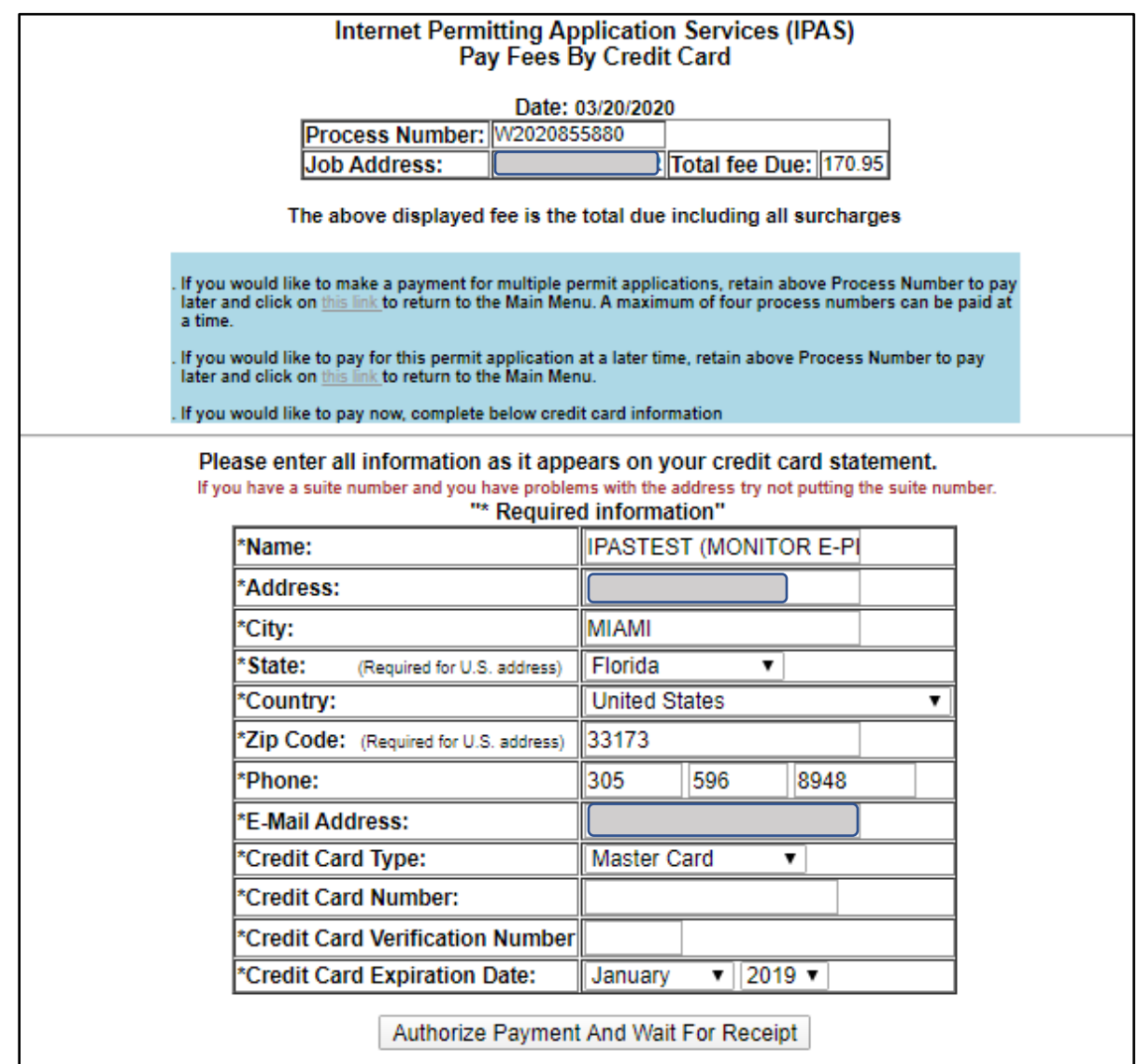

*Once payment has been made and authorized, always save a copy of the receipt prior to leaving this page.*

### *Common E-Permitting System Errors*

- Use total ft<sup>2</sup> in the permit application, do not use roofing squares (defined as 1 square  $= 100$  s.f.)
- Florida Product Approvals are not allowed only use current Miami-Dade County NOA Approvals with the E-Permitting system.
- Do not use fractions when inputting data, the *E-Permitting* system only recognizes decimal numbers.
- Use correct slope for specific roof system types; for example, a minimum 4/12 slope is required for mechanically attached tiles.
- No changes can be made to the *E-Permitting* system generated Uniform Permit forms once the forms are rendered.
- Changes to system generated forms always require a permit revision.
- Do not share your password to access the *E-Permitting* system with any one you do not trust; permits can be obtained without your knowledge.
- Commercial roof permits can only be obtained, if the proposed roofing category is a subsidiary requirement on a master building permit.
- Commercial re-roofing permits cannot be obtained using the *E-Permitting* system.
- If an applicant obtains a Commercial reroofing permit by error, the permit is subject to a permit cancellation. A new permit application could be required with additional permit fees.

#### *Required Documents for Job Site Inspections*

- All required job site documents shall be legible and complete.
- Provide a Notice of Commencement (NOC) that has been recorded with the County Clerk, for projects with a job cost greater than \$2,500.00. The NOC shall be provided at the job site at the time of the first inspection.
- Provide a completed MDC Owner's Notification Form; to be collected by the Inspector and placed in Micro-Film.
- A Completed Section "A & B" page from the HVHZ roof permit form including a roof plan diagram. Total roof area to be field verified by inspector & shall match paid permit fees.
- The completed roof plan diagram shall include all dimensions, roof sections, levels and roof types.
- Printed copies of the *E-Permitting* system generated Uniform Roof Permit Form for the types of roof assemblies to be installed.
	- o Category 92 Low Slope BUR including the system generated installation detail.
- o Category 95 Shingles
- o Category 107 Tile
- o Category 96 Metal Roof Panels
- One copy of the MDC NOA Product Approval for the proposed roof assembly and any roofing materials or components requiring one.
- For low slope BUR MDC NOA's only provide:
	- o Cover page, assembly page(s), Limitation page(s)
	- o A class "A" Fire Directory Listing for the Low Slope BUR
- MDC Tile NOA Approval
- MDC Tile Underlayment NOA Approval
- MDC Tile Adhesive or Mortar NOA Approval
- MDC Metal Roof Panel NOA Approval
- For Metal Roof Panels, provide current Fire Listing Page from the metal coil manufacturer
- For Metal Roof Panels, provide current site-specific installation details from the metal coil manufacturer